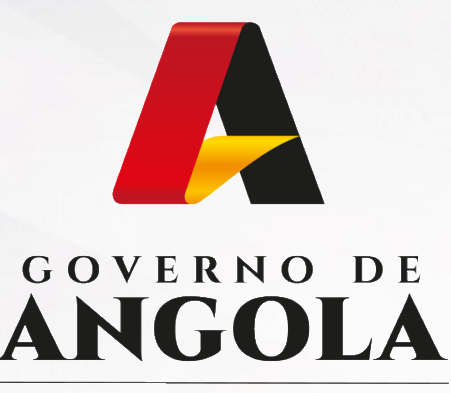

Ministério das Finanças

# PORTAL DO CONTRIBUINTE

https://portaldocontribuinte.minfin.gov.ao

# **GUIA RÁPIDO DO UTILIZADOR**

# **Imposto sobre a Aplicação de Capitais**

Declaração Anual

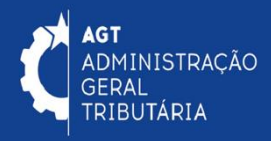

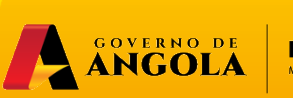

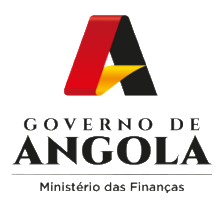

# **Índice**

- 1. Entrega da Declaração Anual do IAC
- 2. Substituição da Declaração Anual do IAC
- 3. Consulta da Declaração Anual do IAC

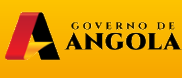

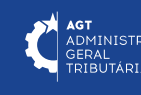

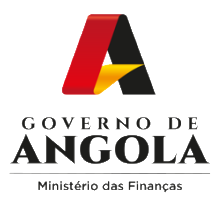

### **Entrega da Declaração Anual do IAC**

#### **Passo 1: Iniciar Sessão**

Para efectuar a entrega da Declaração Anual do IAC aceda ao Portal do Contribuinte em [https://portaldocontribuinte.minfin.gov.ao](https://portaldo/)

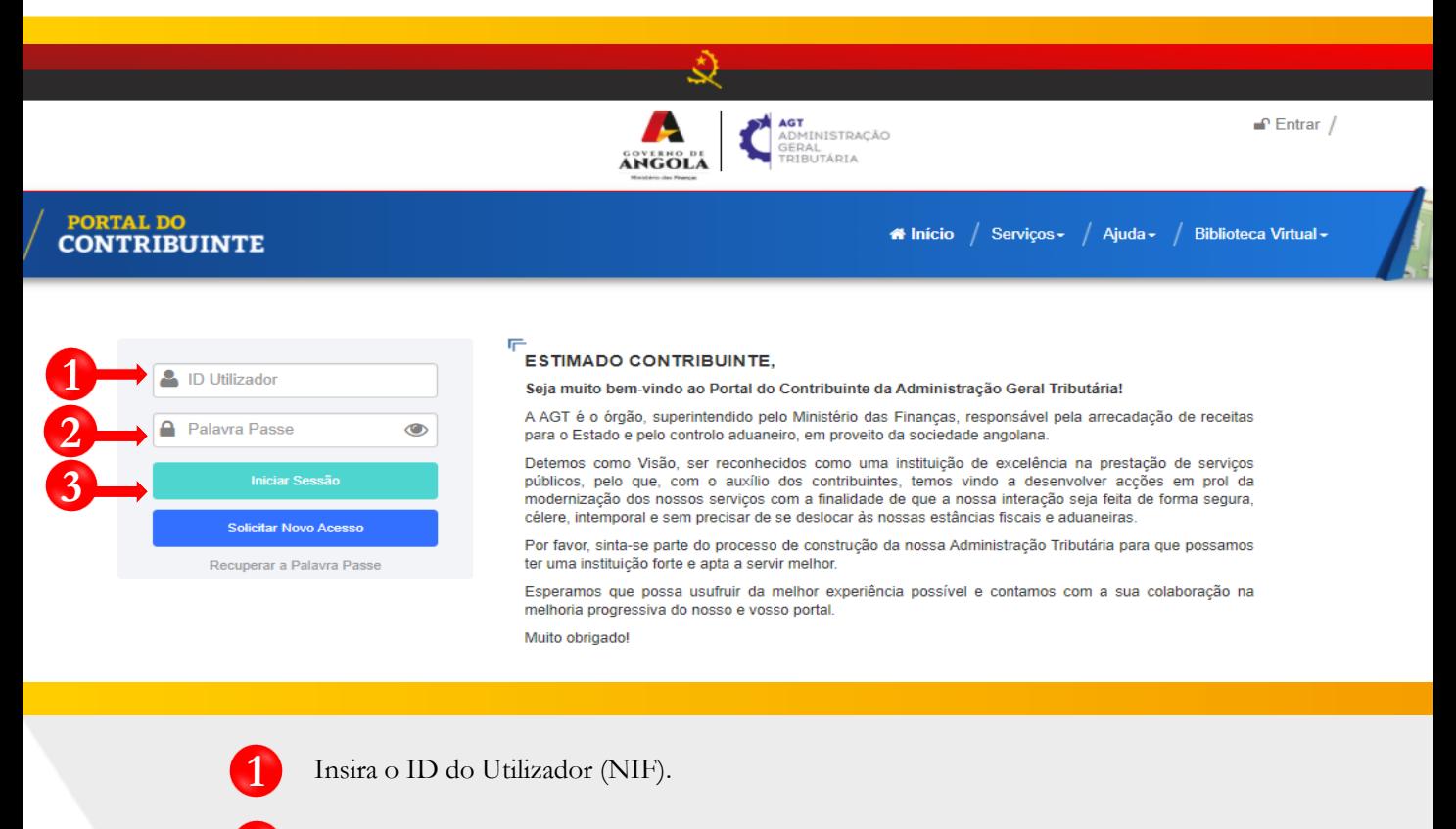

**2** Insira a Palavra Passe do Utilizador.

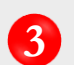

**3** Pressione o botão "Iniciar Sessão".

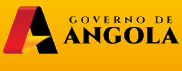

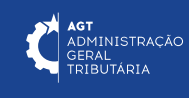

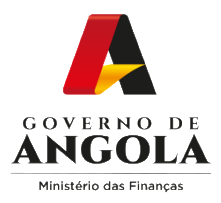

### **Passo 2: Seleccionar a conta do Contribuinte**

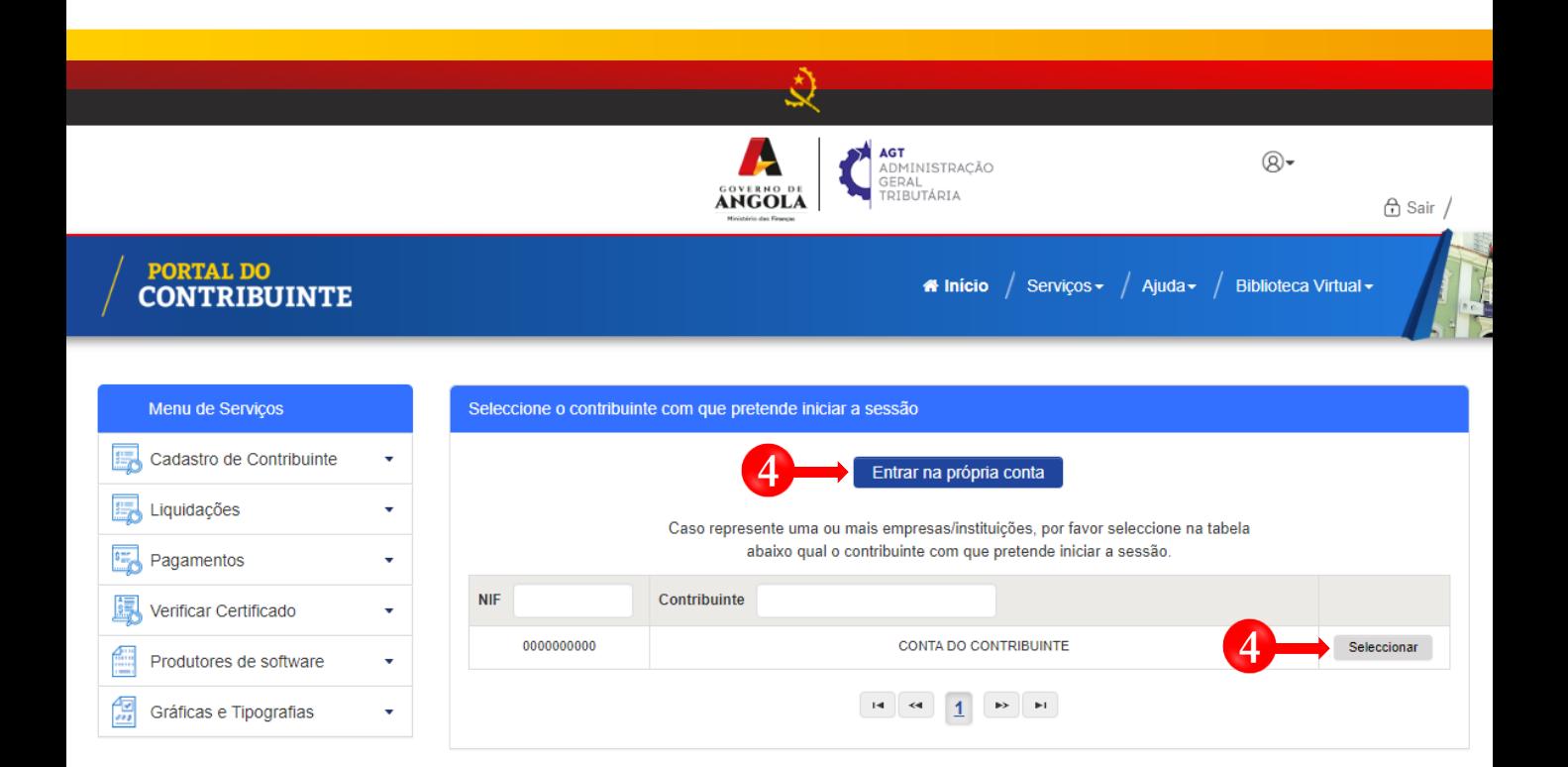

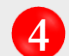

**4** Seleccione a conta do Contribuinte para o qual pretende entregar à Declaração Anual do IAC.

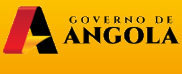

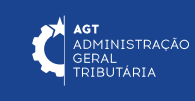

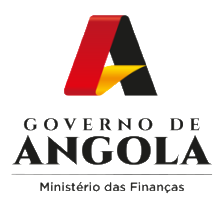

### **Passo 3: Criar o formulário de Declaração Anual do IAC**

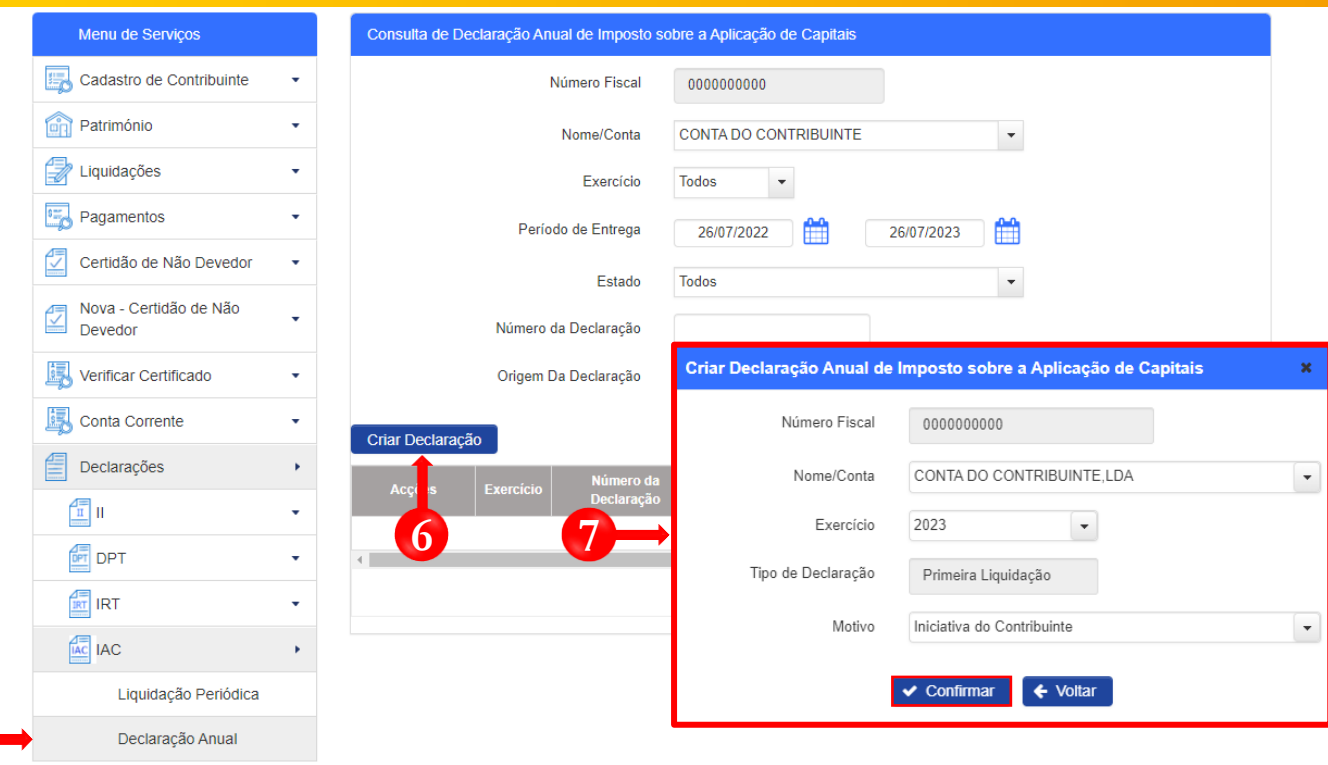

Em "Menu de Serviços" seleccione as opções **Declarações** → **IAC** → **Declaração Anual**

Preencha os campos apresentados com as opções pretendidas e pressione o botão "**Criar Declaração**".

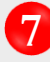

**5**

**5**

**6**

Em seguida será exibida uma janela *pop-up* para seleccionar as características da Declaração Anual do IAC. Preencha as opções pretendidas e pressione o botão "**Confirmar"**.

Nota: O campo "Número Fiscal" exibe automaticamente o Número de Identificação Fiscal (NIF) do Contribuinte seleccionado no Passo 2 do presente Guia Rápido.

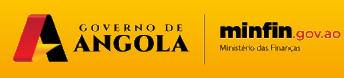

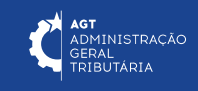

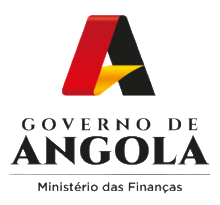

**!**

### **Passo 4: Preencher o formulário da Declaração Anual do IAC (1/3)**

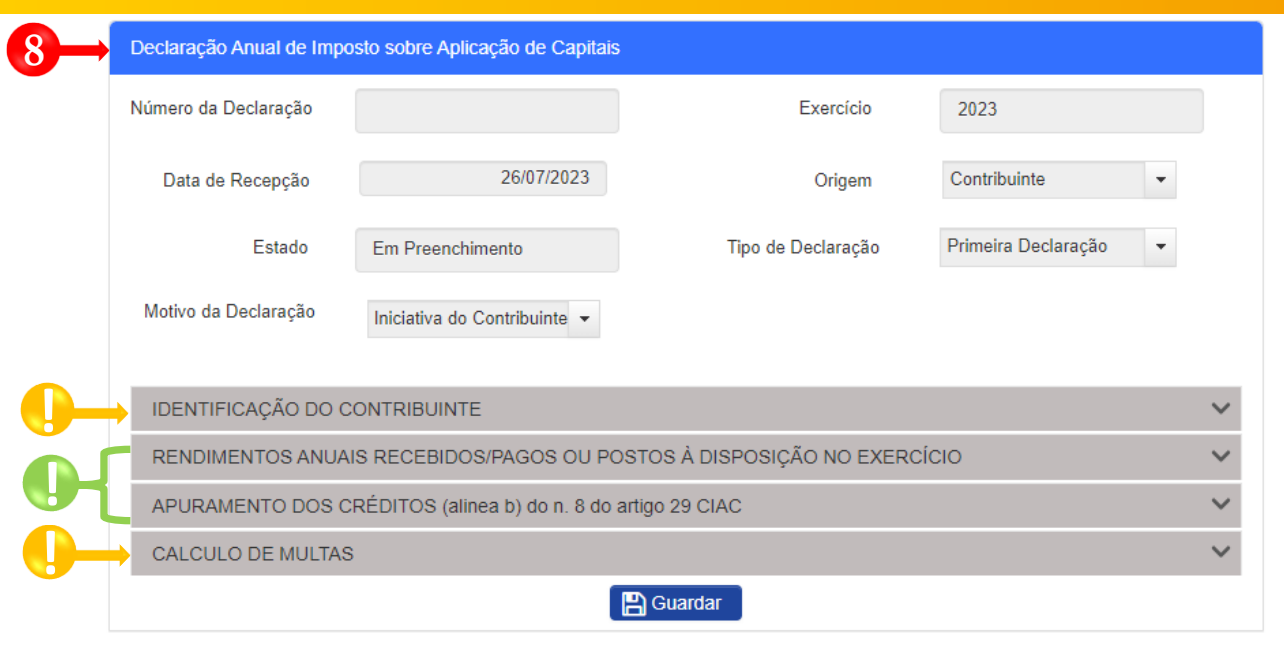

Formulário de entrega da Declaração Anual de Imposto sobre Aplicação de Capitais → Preencha as Secções "**Identificação do Contribuinte**"**,** "**Rendimentos Anuais Recebidos/Pagos ou Postos à Disposição no Exercício**", "**Apuramento dos Créditos (alínea b) do n. 8 do artigo 29 CIAC**" e "**Cálculo de Juros e Multas**"→ Pressione o botão "**Guardar**". **8**

**!** Secções não editáveis <sup>→</sup> campos preenchidos automaticamente pelo sistema.

Secções Mistas (contêm campos editáveis e campos preenchidos automaticamente pelo sistema) → Preencher campos editáveis.

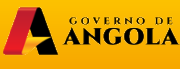

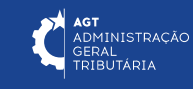

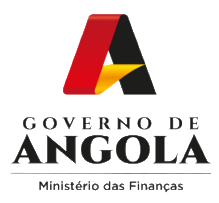

### **Passo 4: Preencher o formulário de Declaração Anual do IAC (2/3)**

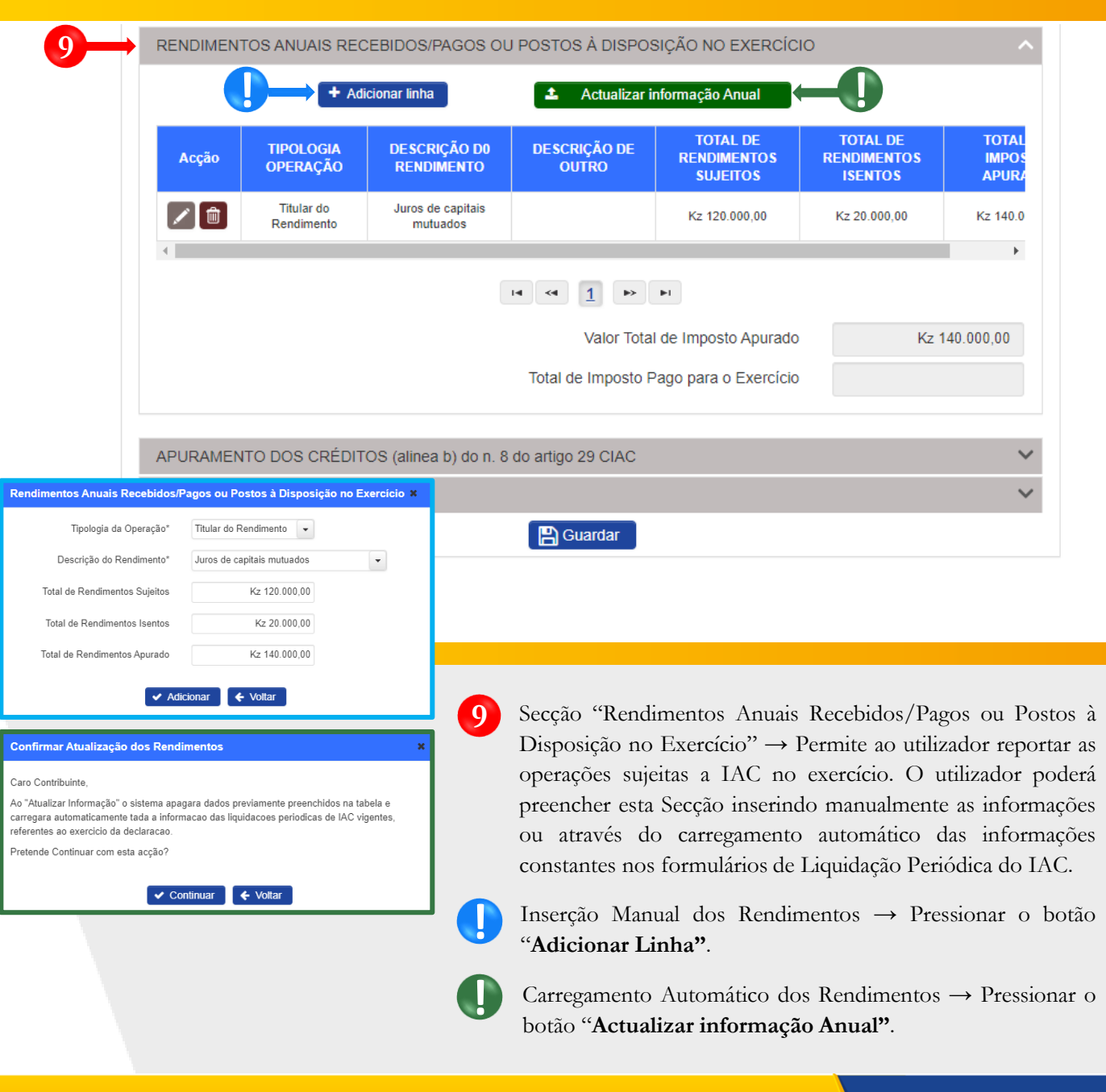

A ANGOLA

minfin.gov.ao

AGT ADMINISTRAÇÃO

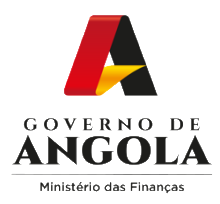

### **Passo 4: Preencher o formulário da Declaração Anual do IAC (3/3)**

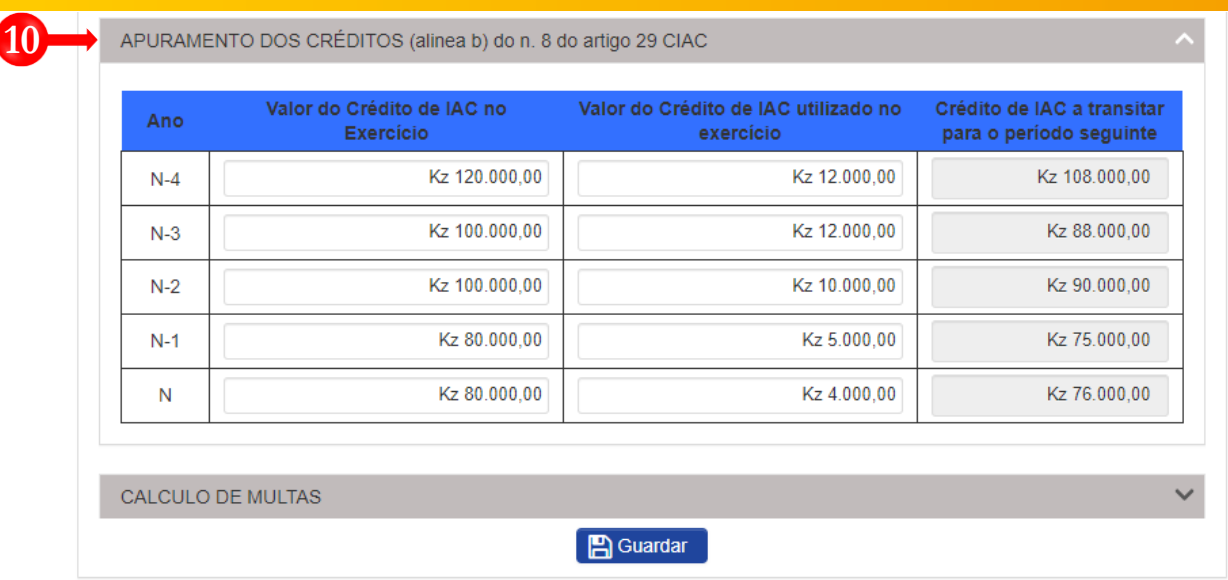

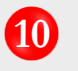

Secção "**Apuramento dos Créditos (alínea b) do n. 8 do artigo 29 CIAC**" → Preencha os campos editáveis. .

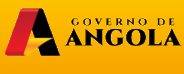

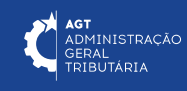

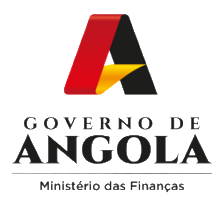

### **Passo 5: Guardar o formulário de Declaração Anual do IAC**

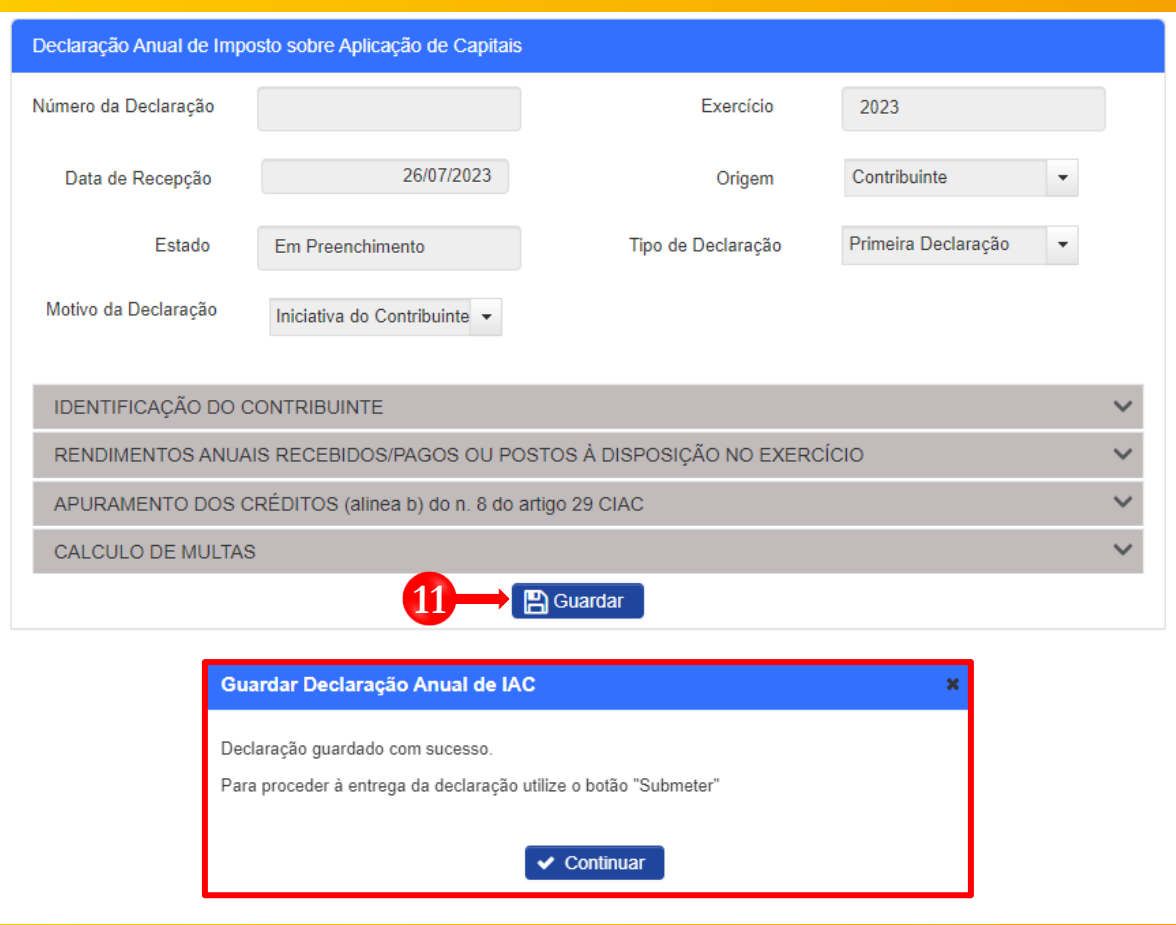

**11** Guardar o formulário da Declaração Anual do IAC → Pressione o botão "**Guardar**". Em seguida será aberto uma janela *pop-up* de alerta → Pressione o botão "**Continuar**".

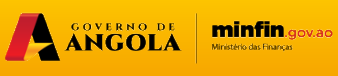

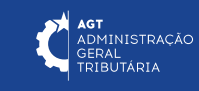

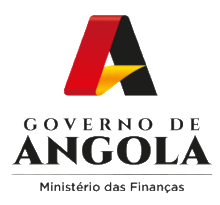

### **Passo 6: Validar o formulário de Declaração Anual do IAC**

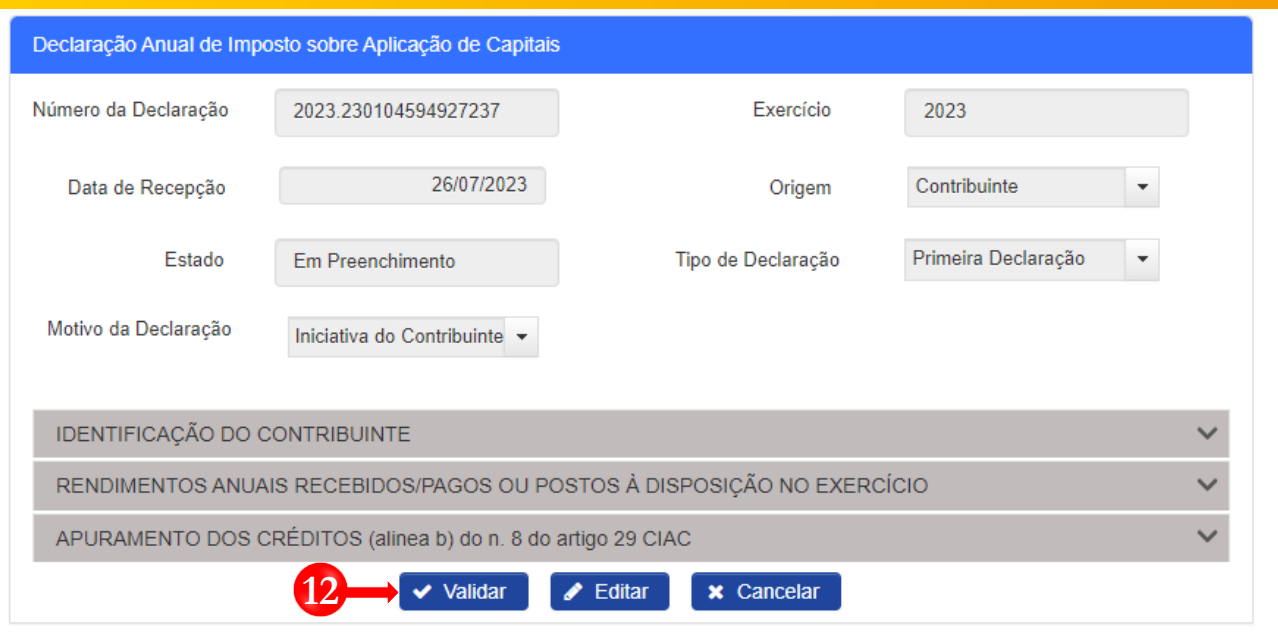

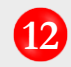

**12** Validar o formulário da Declaração Anual do IAC → Pressione o botão "**Validar**".

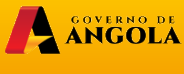

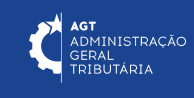

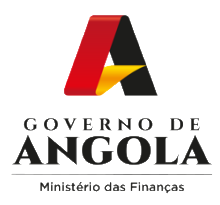

### **Passo 7: Submeter o formulário de Declaração Anual do IAC**

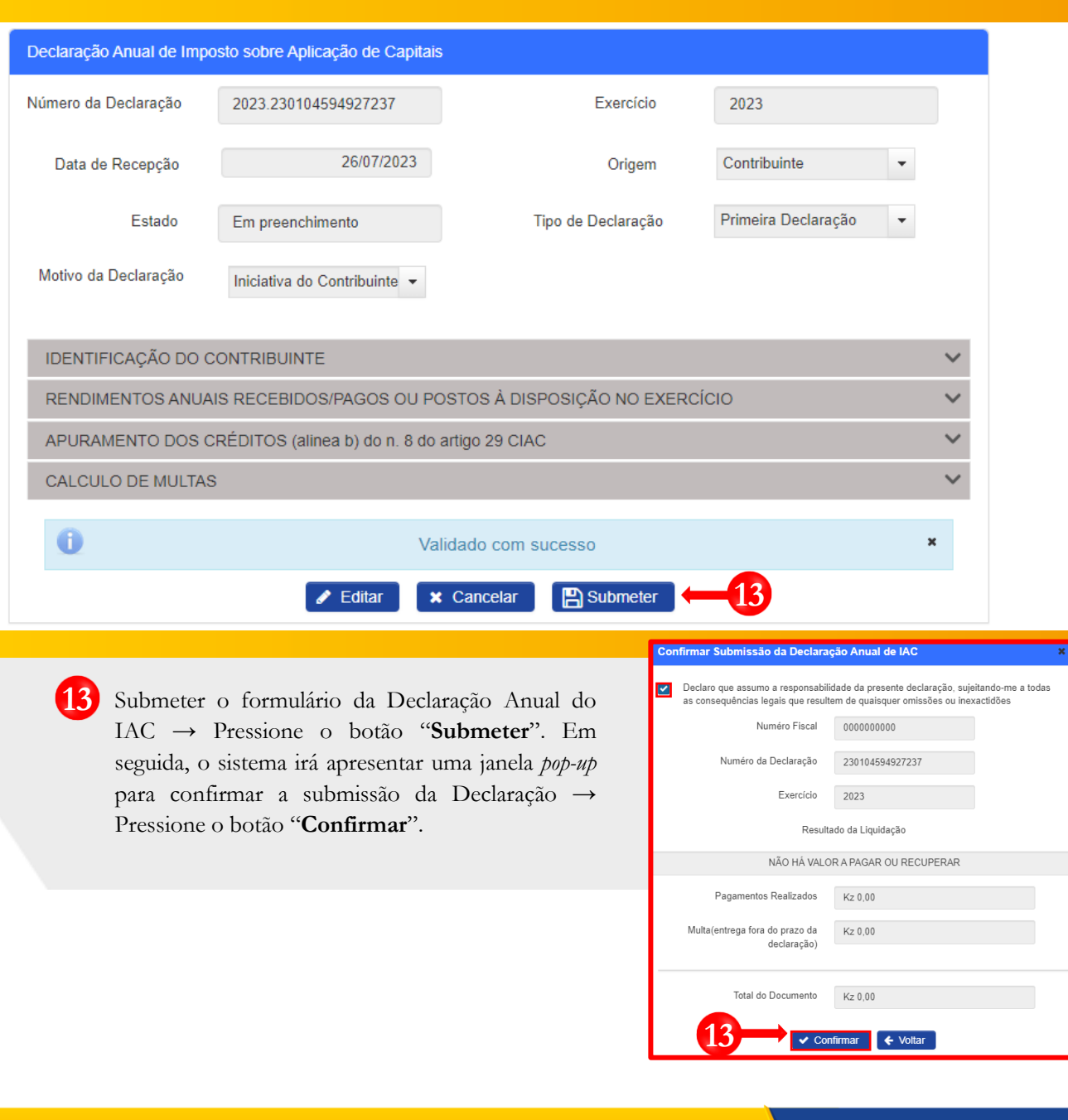

ANGOLA MINTIN SOVAL

AGT ADMINISTRAÇÃO

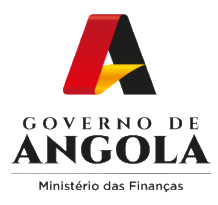

### **Passo 8: Imprimir os comprovativos de entrega da Declaração Anual do IAC**

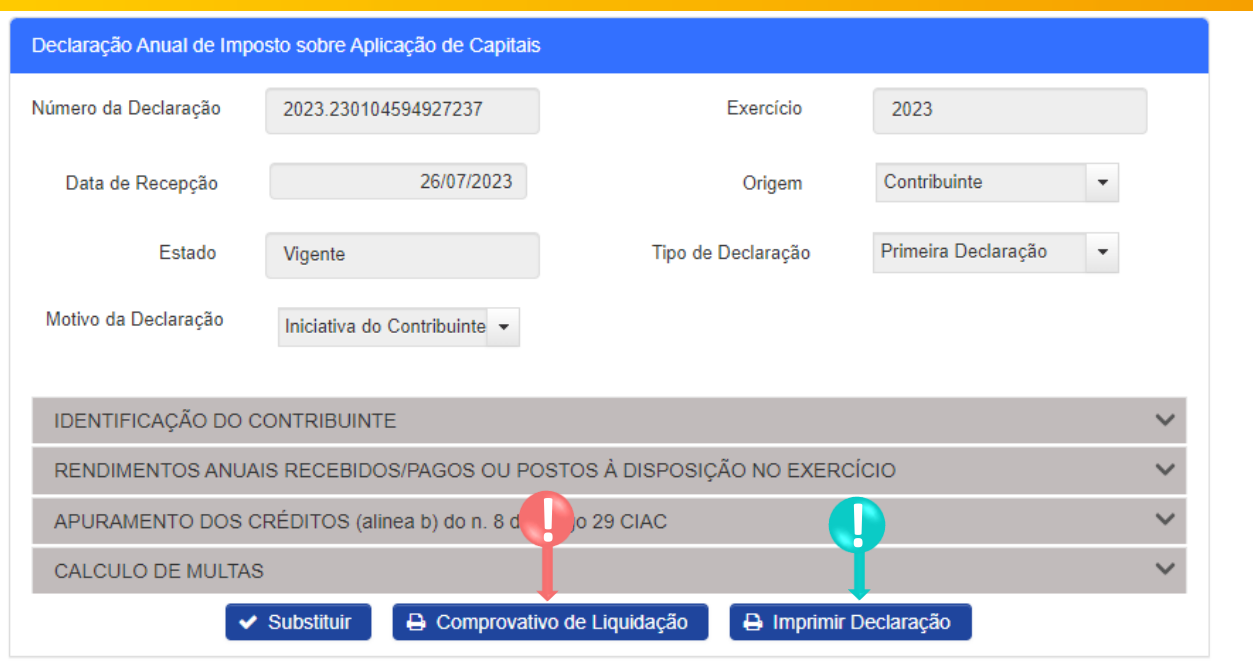

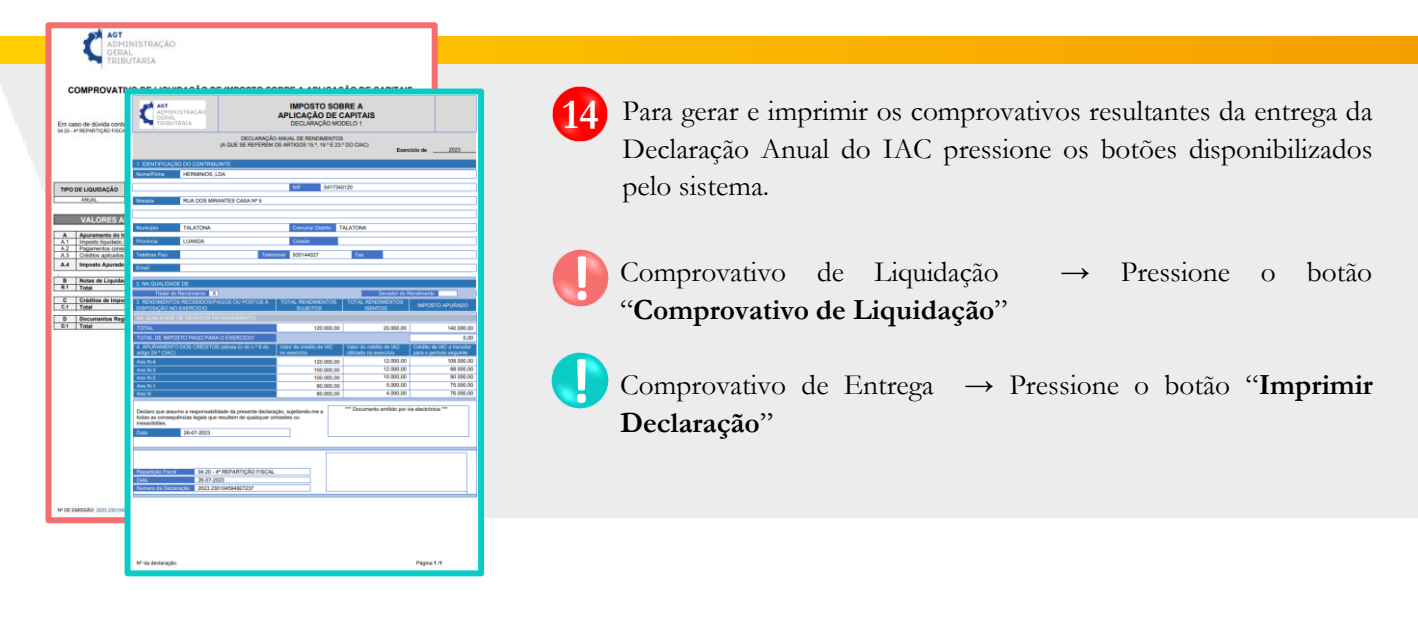

ANGOLA

minfin.gov.ao

**AGT**<br>ADMINISTRAÇÃO<br>GERAL<br>TRIBUTÁRIA

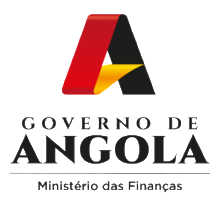

### **Substituição da Declaração Anual do IAC**

#### **Passo 1: Iniciar Sessão**

Para substituir a Declaração Anual do IAC aceda ao Portal do Contribuinte em [https://portaldocontribuinte.minfin.gov.ao](https://portaldo/)

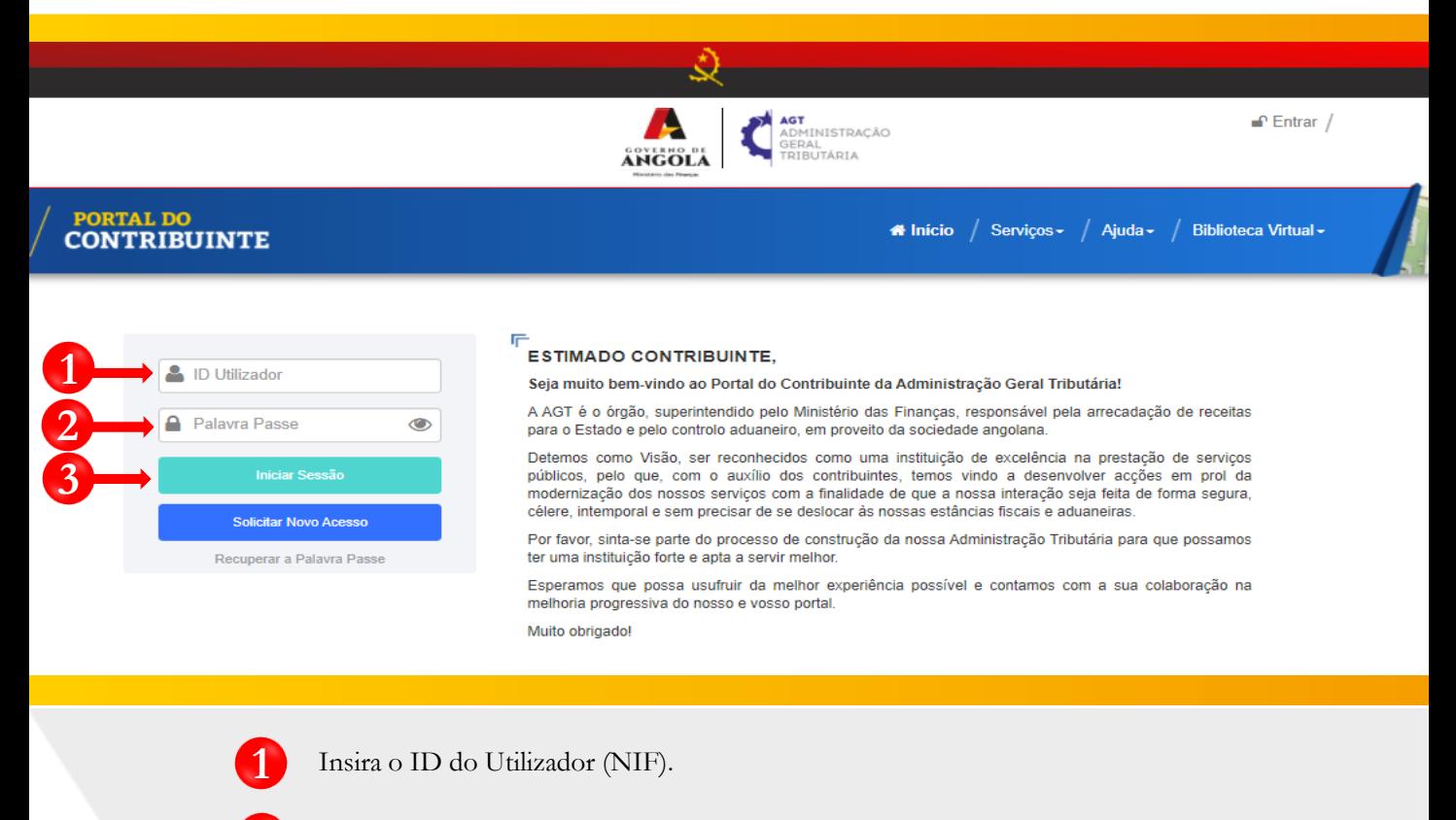

**2** Insira a Palavra Passe do Utilizador.

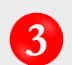

**3** Pressione o botão "Iniciar Sessão".

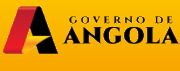

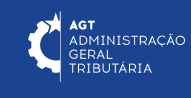

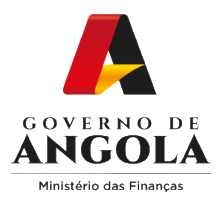

### **Passo 2: Seleccionar a conta do Contribuinte**

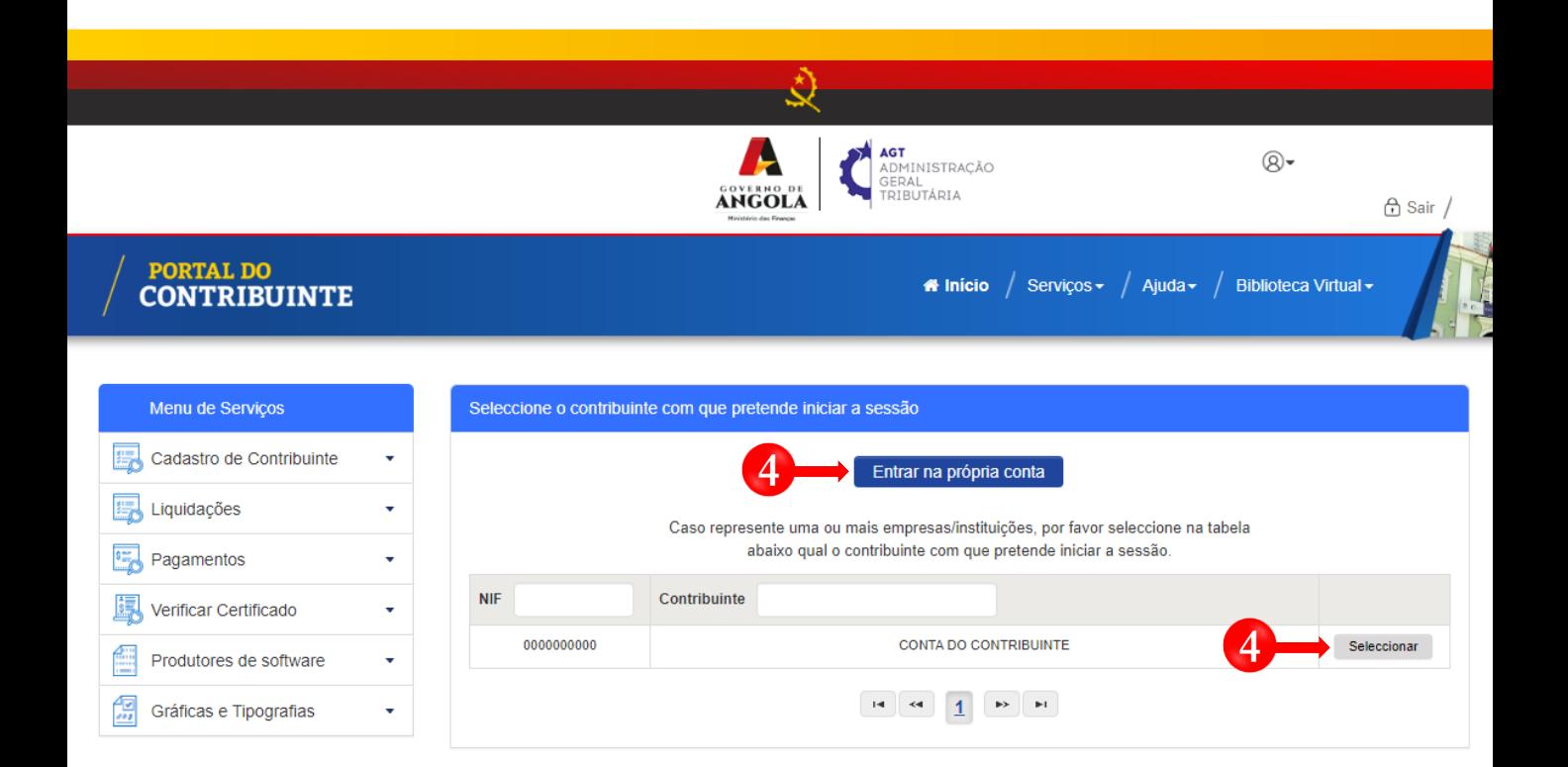

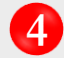

**4** Seleccione a conta do Contribuinte para o qual pretende substituir à Declaração Anual do IAC.

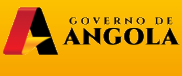

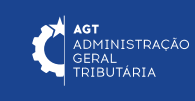

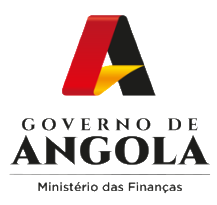

**5**

### **Passo 3: Seleccionar o formulário da Declaração Anual do IAC que pretende substituir**

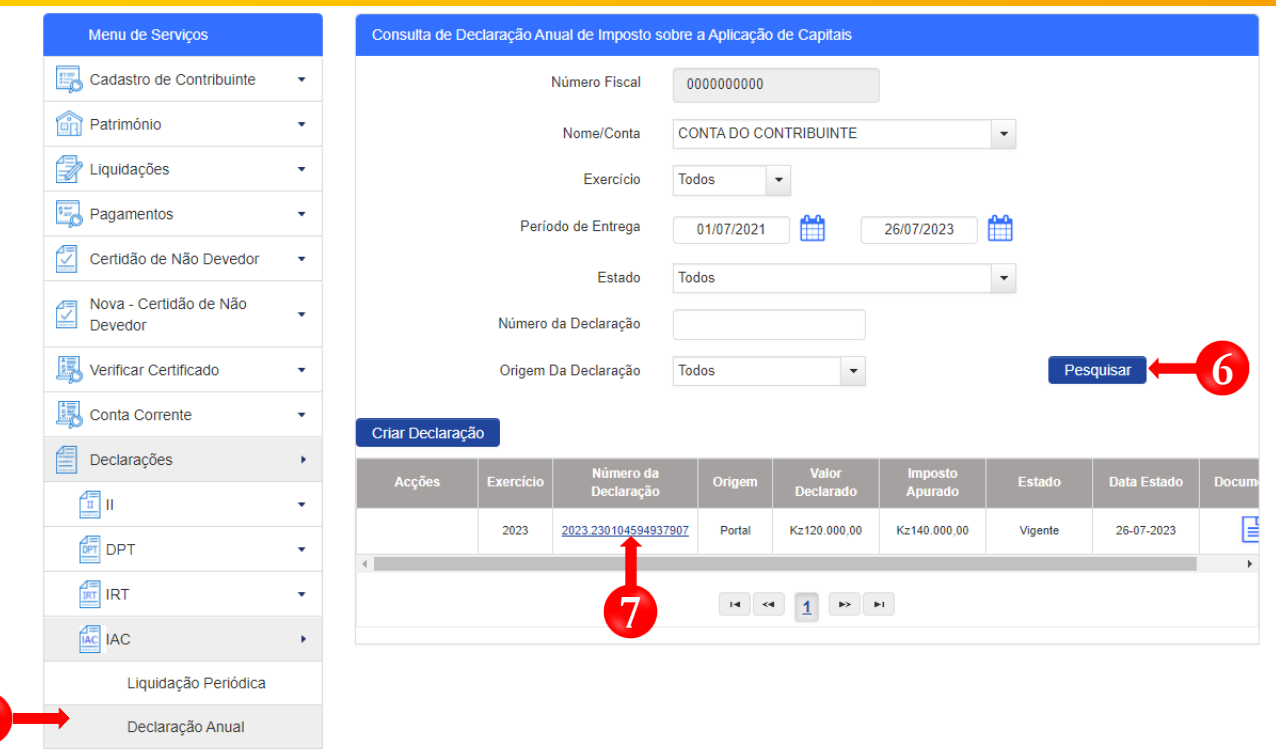

- Em "Menu de Serviços" seleccione as opções **Declarações** → **IAC** → **Declaração Anual 5**
- Selecione os critérios de pesquisa pretendidos e pressione o botão "**Pesquisar". 6**
- **7** Pressione o *link* disponibilizado na coluna "Número de Liquidação" para iniciar o processo de substituição da Declaração Anual do IAC.

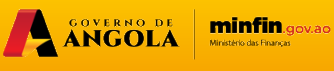

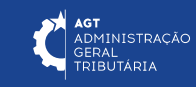

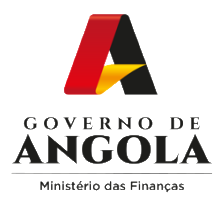

### **Passo 4: Substituir o formulário da Declaração Anual do IAC**

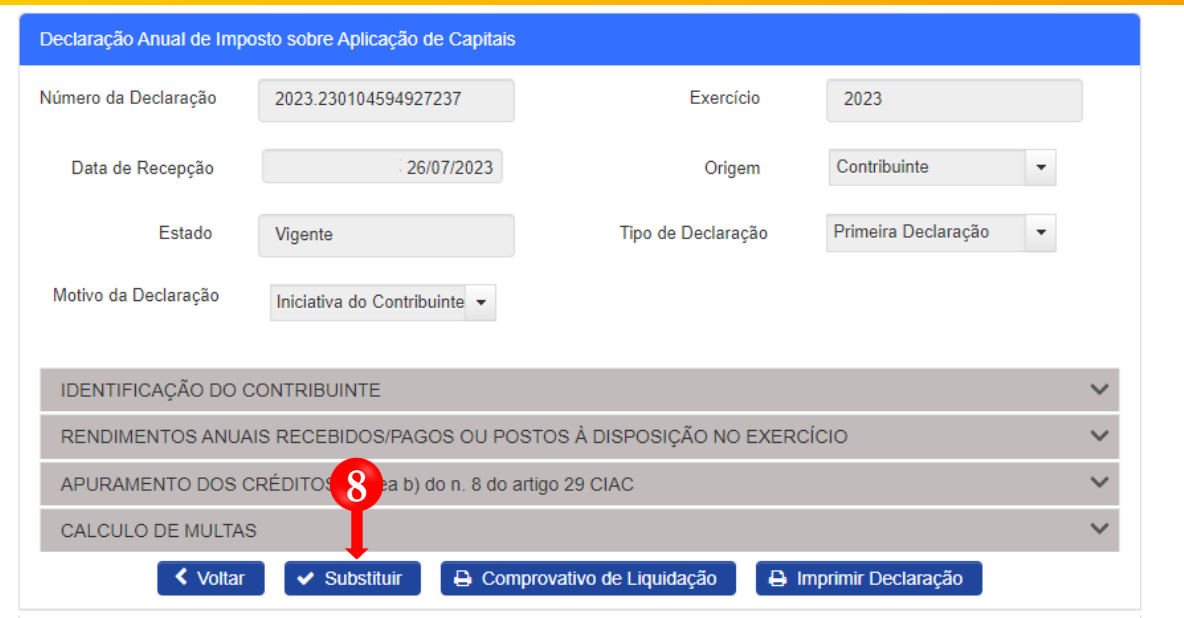

Pressione o botão "**Substituir**" Em seguida será exibida uma nova janela *pop-up* → Preencha o campo "Motivo" → Pressione o botão "**Confirmar**". **8**

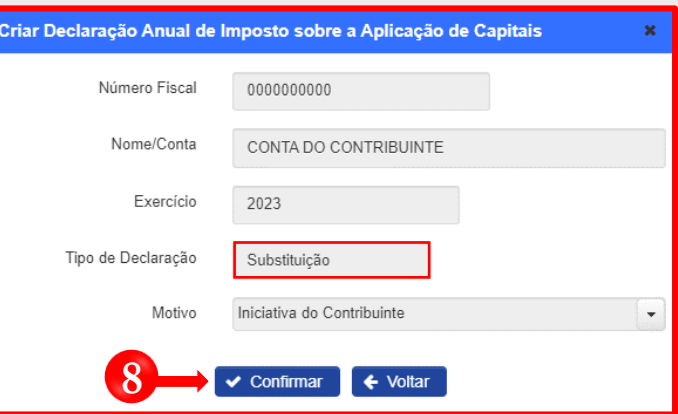

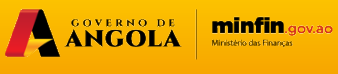

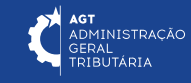

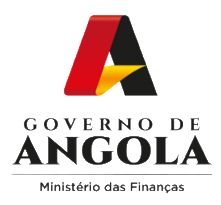

### **Passo 5: Alterar/Corrigir o formulário da Declaração Anual do IAC**

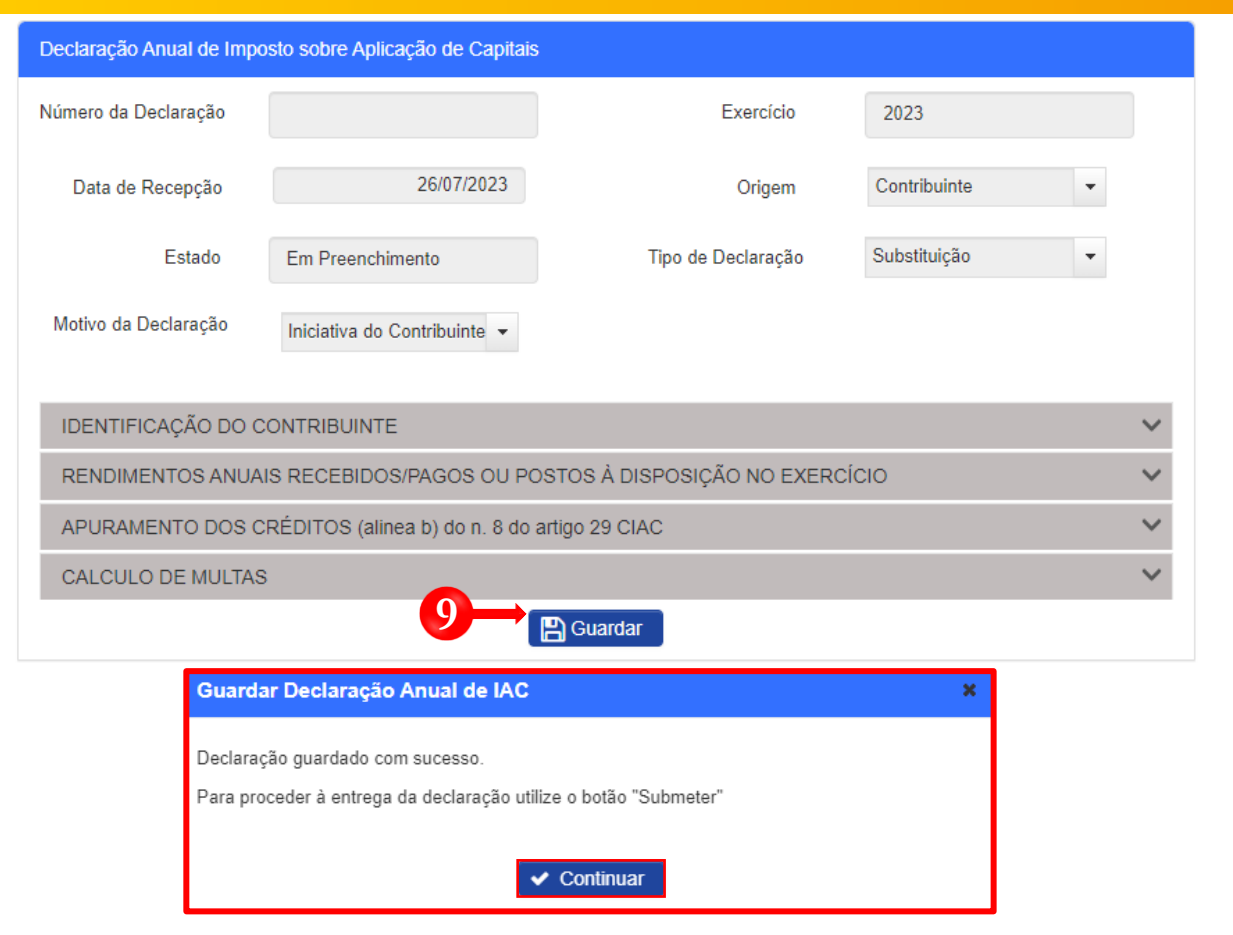

**9** Efectue as alterações necessárias ao formulário de Declaração Anual do IAC → Pressione o botão "**Guardar**". Em seguida será exibida uma janela *pop-up* de alerta → Pressione o botão "**Continuar**".

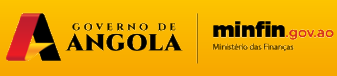

**AGT**<br>ADMINISTRAÇÃO<br>GERAL<br>TRIBUTÁRIA

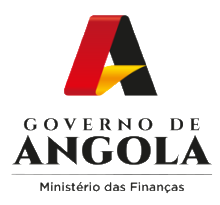

### **Passo 6: Validar o formulário de Declaração Anual do IAC**

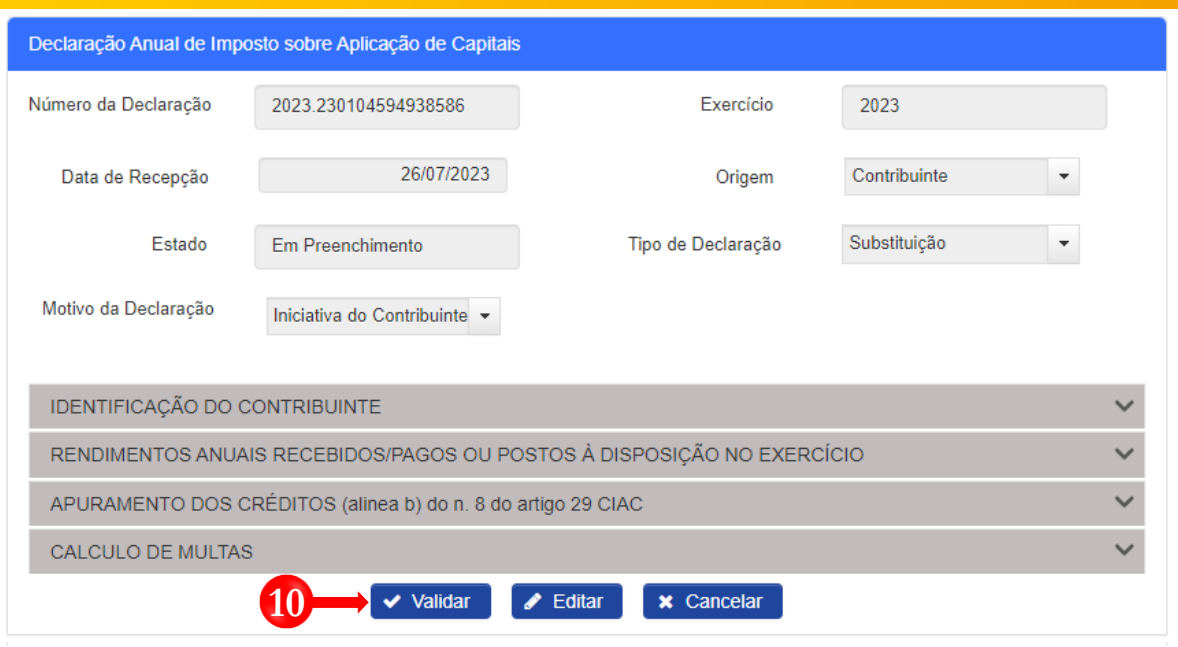

**10** Validar o formulário de substituição da Declaração Anual do IAC → Pressione o botão "**Validar**".

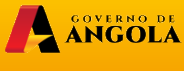

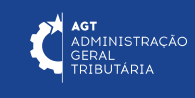

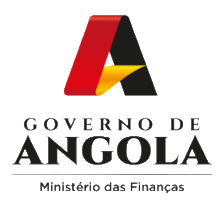

### **Passo 7: Submeter o formulário da Declaração Anual do IAC**

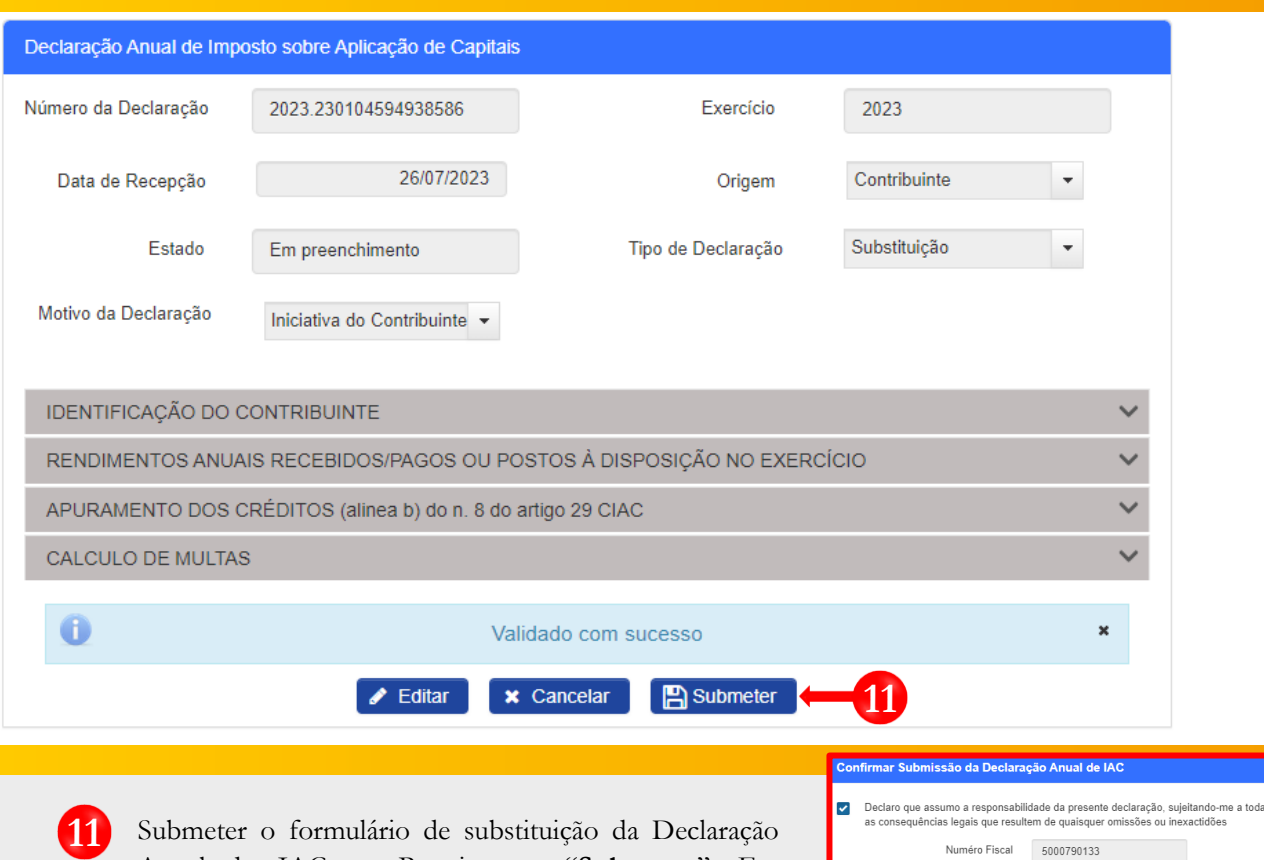

Anual do IAC → Pressione o "**Submeter**". Em seguida, o sistema irá apresentar uma janela *pop-up* para confirmar a submissão do formulário → Pressione o botão "**Confirmar**".

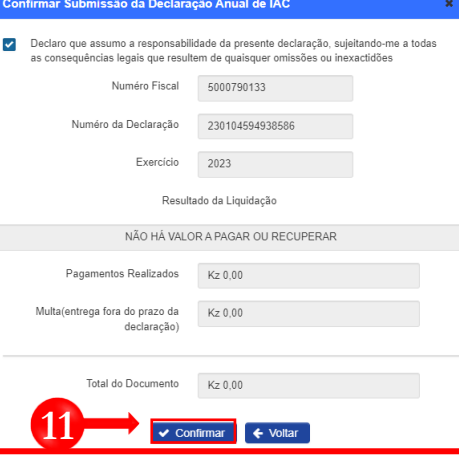

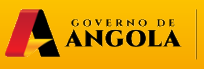

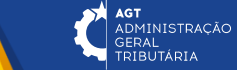

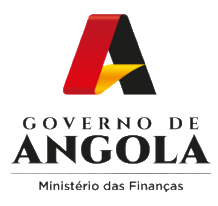

### **Passo 8: Imprimir os comprovativos de entrega da Declaração Anual do IAC**

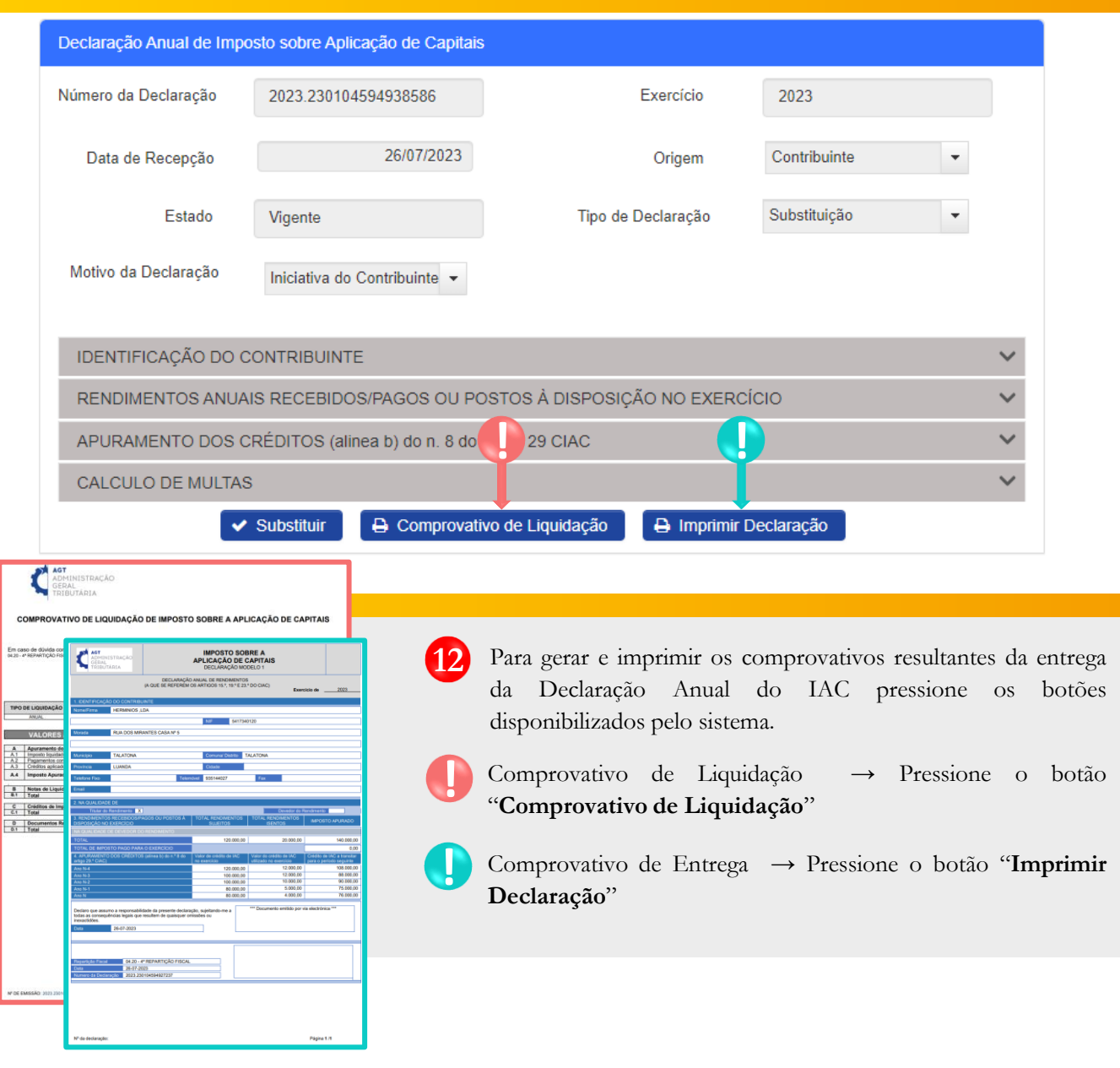

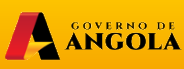

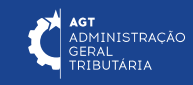

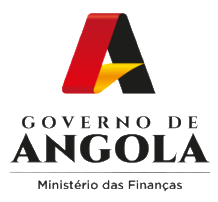

### **Consulta da Declaração Anual do IAC**

#### **Passo 1: Iniciar Sessão**

Para consultar o formulário da Declaração Anual do IAC aceda ao Portal do Contribuinte em [https://portaldocontribuinte.minfin.gov.ao](https://portaldo/)

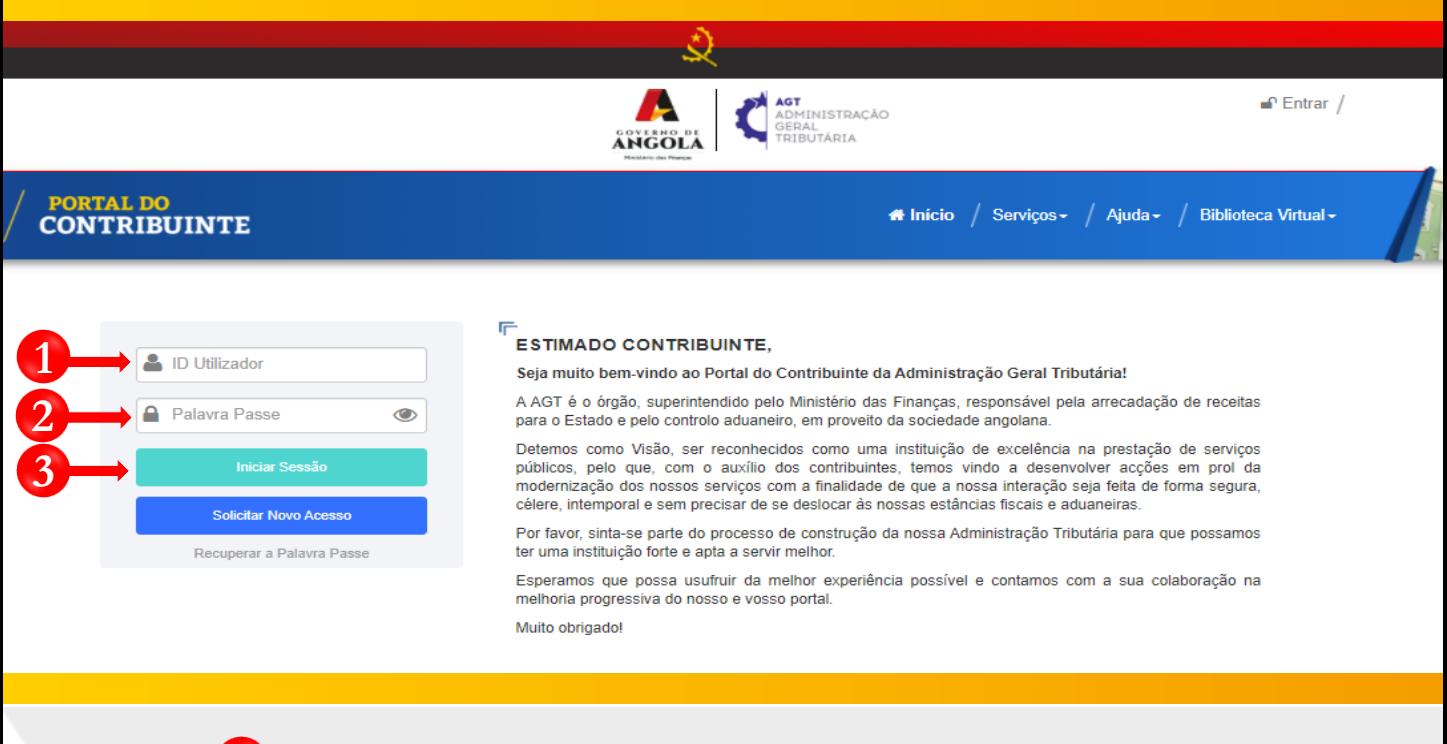

**1** Insira o ID do Utilizador (NIF).

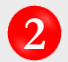

**2** Insira a Palavra Passe do Utilizador.

**3** Pressione o botão "Iniciar Sessão".

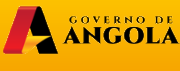

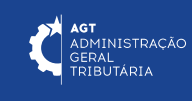

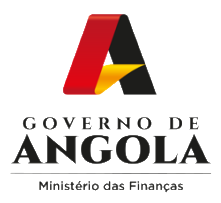

### **Passo 2: Seleccionar a conta do Contribuinte**

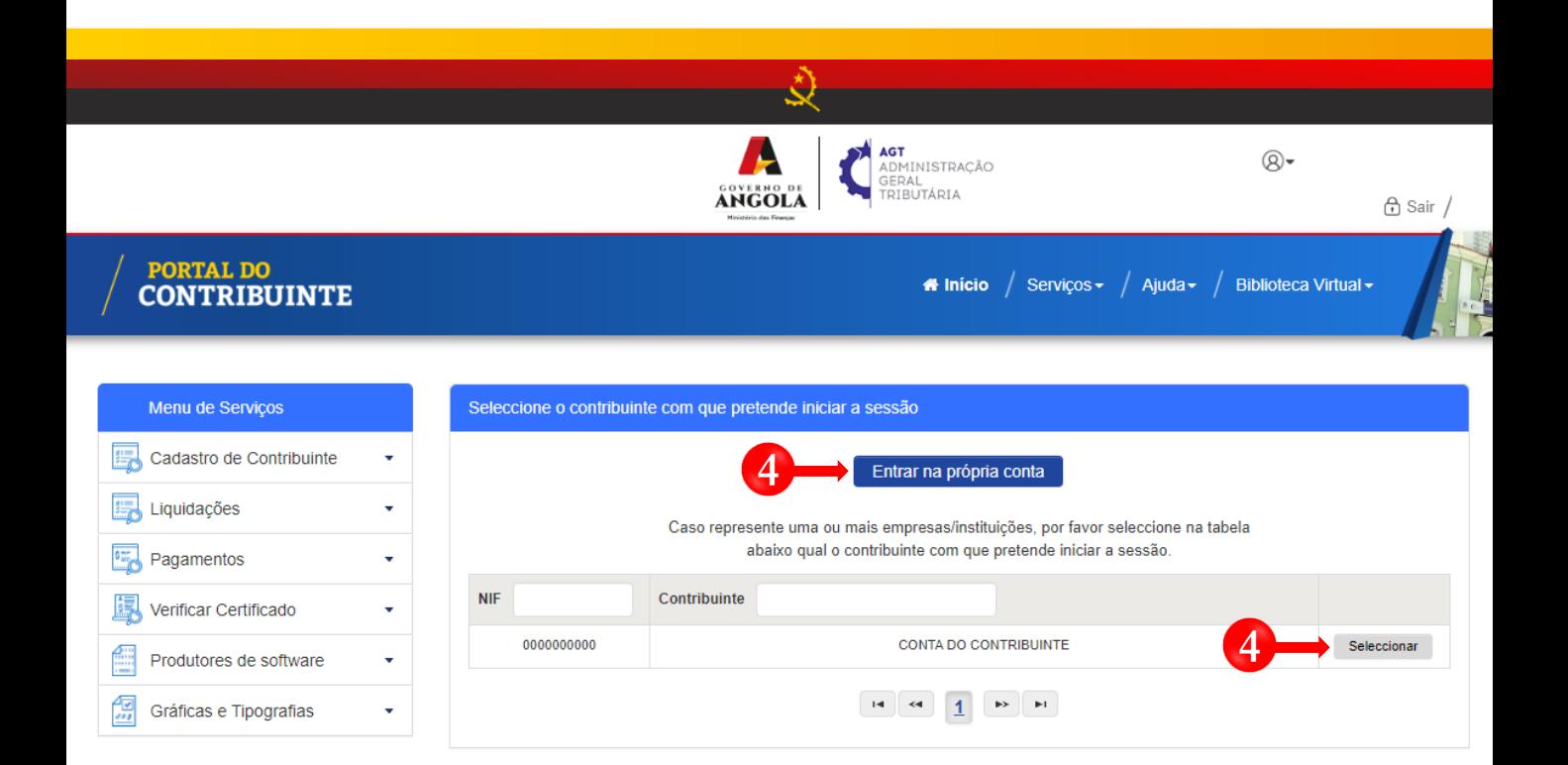

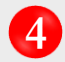

**4** Seleccione a conta do Contribuinte para o qual pretende consultar à Declaração Anual do IAC.

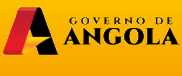

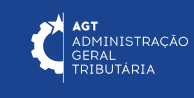

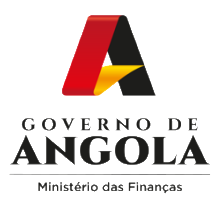

### **Passo 3: Consultar Declaração Anual do IAC**

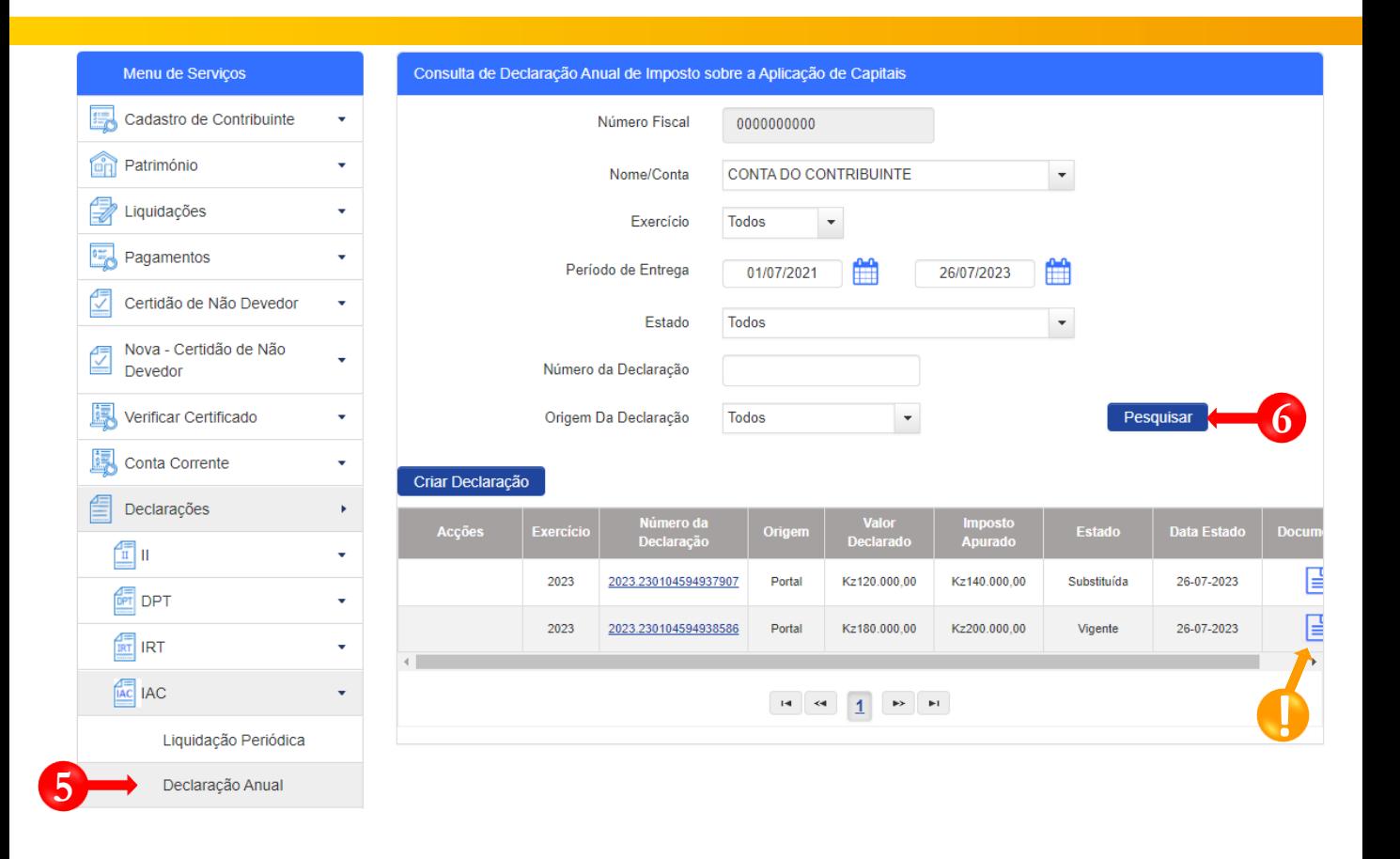

**5**

**6**

**!**

Em "Menu de Serviços" seleccione as opções **Declarações → IAC → Declaração Anual**

Preencha os critérios de pesquisa pretendidos e pressione o botão "**Pesquisar**".

Para visualizar os documentos relativos à entrega da Declaração Anual do IAC pressione o ícone disponibilizado na coluna "Documentos".

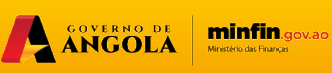

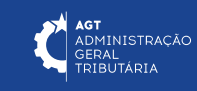

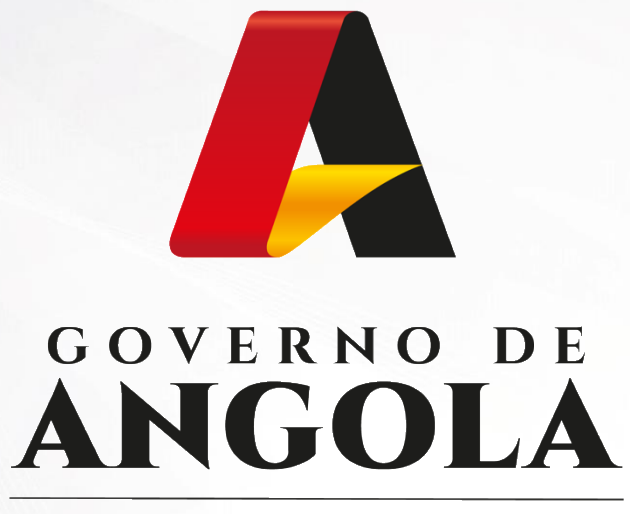

Ministério das Financas

## PORTAL DO CONTRIBUINTE

https://portaldocontribuinte.minfin.gov.ao

**GUIA RÁPIDO DO UTILIZADOR**